## **User Documentation(Part-1)**

Of

# Personnel Information Management System (PIMS)

For

All Colleges under Higher Education Department, Odisha.

Version: 1.0 28<sup>th</sup> November 2016

## Prepared by:

# **National Informatics Center, Odisha**

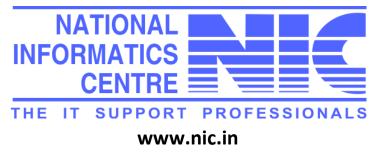

## 1. General Information

The Higher Education Department intends to implement the **P**ersonnel Information Management **S**ystem (**PIMS**) in all the Colleges of the State. In current scenario the Department already has the database of all the information of personnel deployed at Government Colleges.

With the PIMS on-line operation, It will capture fast and real time information related various HR activities centrally at the College level. The idea behind this Application is to create a solid IT backbone with well- designed database which would be continuously updated with the information available from the application.

# 2. About National Informatics Centre (NIC)

National Informatics Centre (NIC) is a premier Science and Technology Organization under the Department of Information Technology of the Government of India actively working for the past three decades in the area of Information and Communication Technology (ICT) Applications in the Government Sector. It has been providing network backbone and e-Governance support to Central Government, State Governments, UT Administrations, Districts and other Government bodies. It offers a wide range of ICT services including Nationwide Communication Network for decentralized planning, improvement in Government services and wider transparency of national and local Governments. NIC assists in implementing Information Technology Projects, in close collaboration with Central and State Governments, in the areas of (a) Centrally sponsored schemes and Central sector schemes, (b) State sector and State sponsored projects, and (c) District Administration sponsored projects. NIC endeavors to ensure that the latest technology in all areas of IT is available to its users.

# 3. Purpose of this Document

The purpose of this User Manual is to summarize with screen shots, the methods to create, Update and Delete Records related to the Personnel Data attached with the Educational Institution enrolled under the Higher Education Department in a chronological and logical manner. This information database captures all relevant information of the Corresponding colleges like the college Code, College Name, College Location, College Type, Accreditation, Principals Name, DDO/Treasury Information etc along with Personnel Information like the Employee Basic Information, Contact Information, Educational Information, Service History, Accounting, Promotion, Research, Project and Awards related information details etc in an objective to manage the complete employee life cycle for processes like:-

- Monthly Paybill Generation
- Gradation List Generation
- Promotion Management
- Leave Management
- Retirement Benefits & Pension Management
- Transfer Management
- MIS report Generation.

The Content Admin can also manage dynamic contents of the web-site through authorized login from time to time in the chronological order so as to keep the information published by this official web site of the Higher Education Department to be Useful, informative and relevant for the Colleges as well as the Department itself.

This document will be handy in imparting training to concerned officers and staff of the field offices to ensure successful adaption of the software.

# 4. Scope of the Document

The entire documentation process for PIMS is divided in two parts .The First Part(Part-1) , and the Second Part (Part-2) .The First part of the document will capture only the employee details and the College Details. Whereas the Second part of the Documentation will capture the Entire life cycle management of a particular employee like -

- Monthly Paybill Generation
- Gradation List Generation
- Promotion Management
- Leave Management
- Retirement Benefits & Pension Management
- Transfer Management
- MIS report Generation.

This document will outline the detailed Methods, Processes & Procedures supported with Screen shots & a list of do's & don'ts for up keeping and smooth running for the website in the long run and to keep it viable for all stake holders along with the Department itself.

It is proposed to use three interfaces viz. Login Interface for Super Admin to Manage overall process flow of the System, Content Admin Login to manage and upload content releases. And a College Login for managing Employee Records through College Login Interface.

To compile about 50000 employee data (both teaching and non-teaching) to be captured from the colleges, ensure the correctness of data through validation process by the authority. The data entry / updation will be done at respective Colleges level using web interface. The Principal / Nodal Officer of the College will ensure the correctness of relevant data entered.

**HOME Page:** In this main home page, basically two login sections are there: (1) **Login**- For Administration (2) **College Login** - For Colleges . In the upper corner of the screen, there is link for download the **User Manual** for PIMS.

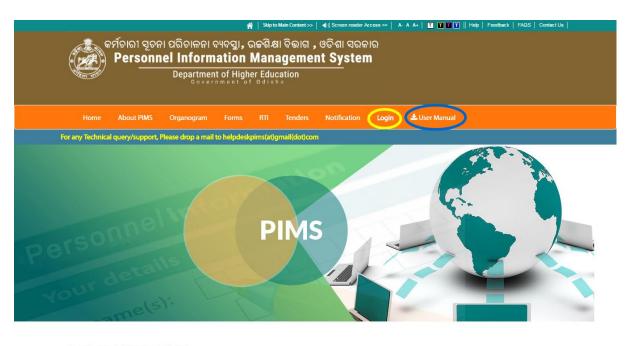

#### **WELCOME TO PIMS**

The Personnel InformationManagement System (PIMS) is a web based on-line tool for managing the process involved in the human resource management of different Government/Non-Government colleges under the Higher Education Department. It would help to capture fast and real time information related various HR activities centrallyThe different process layers of the application are mapped with different hierarchy of users depending on different level of roles and privileges. The idea behind this application is to create a strong IT  $backbone\ with\ well-designed\ database\ which\ would\ be\ continuously\ updated\ with\ the\ information\ available$ from the application.

The objective of the web PIMS is

- To scale the PIMS application to all the colleges across the State.
- To build HR Decision Support System for the colleges and integrate with the presently running external applications.
- On-Line Transfer Posting Monitoring
- Online Salary Generation through the various DDO levels
  To develop a plan for filling future vacancies arising in these colleges

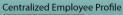

Council of Higher Secondary Education, Odisha

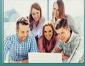

Authentic Users at college level can enter/update individual employee profile. Employee information such as Name, Employee ID, Date of Birth, Address, Spouse Details, Employment type, Designation, Qualification, Bank Information, Photo, contact details and other basic information will be updated centrally. Individual employee will have an ss to update their individual information

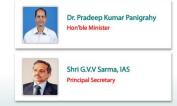

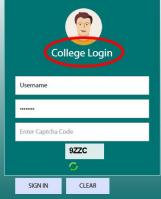

Odisha Secretariate Bhubaneswar, Odisha 751001

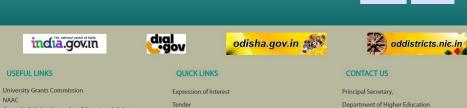

Disclaimer: This is the Official Web Portal of PIMS, Department of Higher Edu vt. of Odisha. The portal is developed and hosted by National Informatics Centre, Bhubaneswar. Department of Higher Education Govt. of Odisha is the owner of the portal.

The Home Page

Notification

#### **The Admin Login Section**

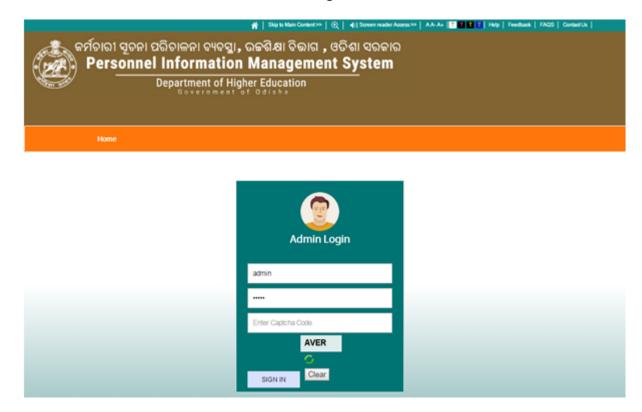

The admin will login in to the system by using credentials provided to the user and there by secure the credentials by changing password. This **Admin Login** is provided to **RDE**, **Bhubaneswar/RDE**, **Sambalpur/RDE**, **Berhampur** for adding new colleges under their jurisdiction.

After logging-in to the system the admin can create college logins by filling college details which is visible in the screen shot next. Also this section can be viewed/ updated by the concerned college after login in the **College Login** section with their college code.

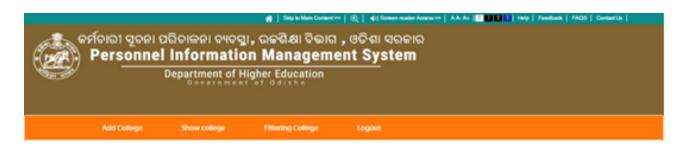

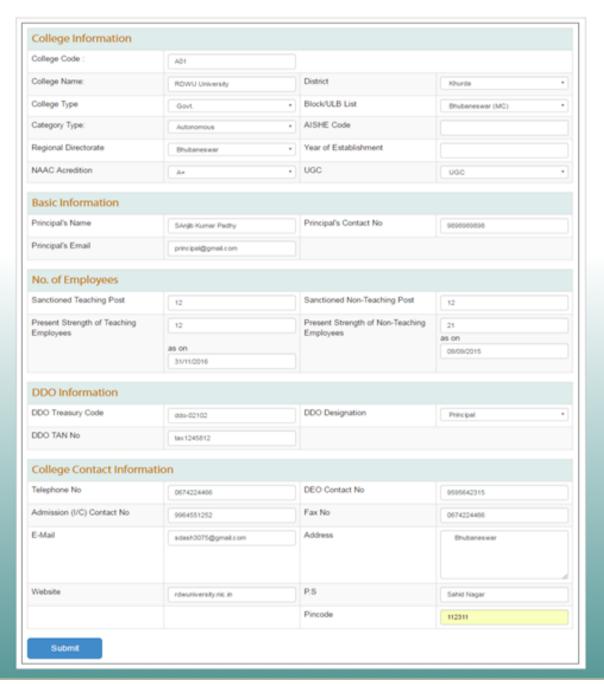

College details to be filled in the above console . After filling up, press the **Submit** button to save the information and which can be viewed in the next screen for college details

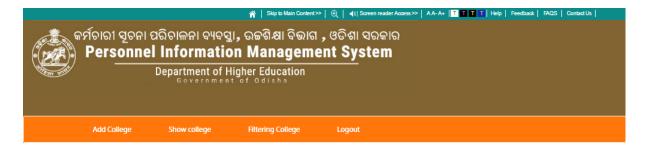

| Colleges     |                                                            |          |             |        |      |        |
|--------------|------------------------------------------------------------|----------|-------------|--------|------|--------|
| College Code | College Name                                               | District | Block/ULB   | ACTION |      |        |
| 1015101      | Siddhi Vinayak Science<br>College, Similipada              | Angul    | Angul       | View   | EDIT | DELETE |
| 1015104      | Sri Aurobindo College of<br>+2 Sc. & Commerce,<br>Khalari  | Angul    | Angul       | View   | EDIT | DELETE |
| 1015105      | Mahima Jyoti (Junior) Sc.<br>College, Angul                | Angul    | Angul       | View   | EDIT | DELETE |
| 1015103      | Sriram Dev(Junior)<br>Mahavidyalaya, Angul                 | Angul    | Angul       | View   | EDIT | DELETE |
| 1045102      | Saraswati Shishu<br>Vidyamandir +2 College,<br>Gandhi Marg | Angul    | Angul (NAC) | View   | EDIT | DELETE |
| 1042201      | Angul Mahila (Junior)<br>Mahavidyalaya, Angul              | Angul    | Angul (NAC) | View   | EDIT | DELETE |

The details can be centrally managed from the admin login with proper authentication, i.e. they can be Viewed, Edited and Deleted by hitting the respective button beside that particular college.

After landing on the home page the Colleges can enter Login with the Id & password in the respective login section of the Home Page specified as "College Login".

#### **College Login**

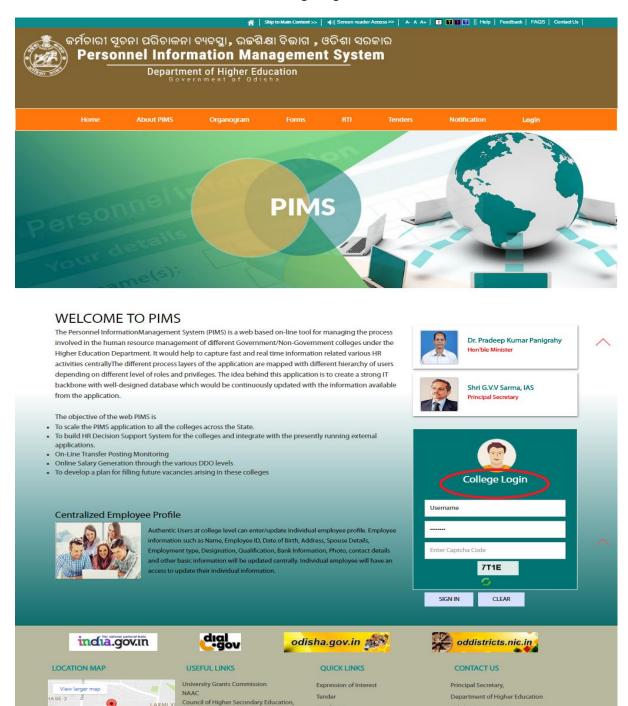

After Login with College Code and Password, One can view the **College Profile** after clicking on the **College Profile** Tab. Here one can Edit/Update the college details in the specified field. After updating the information, press **UPDATE** button to save the information.

Infrastructure Assistance to Non Govt. Aided Colleges. Self-defence training programme of girl students in the state under State Youth Policy-2013.

Disclaimer: This is the Official Web Portal of PIMS, Department of Higher Education

Notification

Odisha Secretariate Bhubaneswar, Odisha 751001

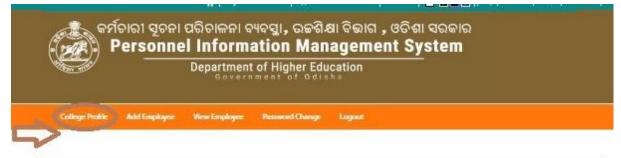

| College Code :                            | demo                 |                                               |              |  |
|-------------------------------------------|----------------------|-----------------------------------------------|--------------|--|
| College Name:                             | Demo                 | District                                      | Khurda       |  |
| College Type                              | Non Govt             | Block/ULB List                                | Bhubaneswar  |  |
| Category Type:                            | Select Category Type | AISHE Code                                    |              |  |
| Regional Directorate                      | Bhulbaneswar         | Year of Establishment                         | 0            |  |
| NAAC Acredition                           | Select               | • ugc                                         | Select       |  |
| Basic Information                         |                      |                                               |              |  |
| Principal's name                          | XYZ                  | Principal's Contact No                        | 0674000000   |  |
| Principal's Email                         | хухфgmall.com        |                                               |              |  |
| No. of Employees                          |                      |                                               |              |  |
| Sanctioned Teaching Post                  | 40                   | Sanctioned Non-Teaching Post                  | 15           |  |
| Present Strength of Teaching<br>Employees | 30                   | Present Strength of Non-Teaching<br>Employees | 10           |  |
| DDO Information                           |                      |                                               |              |  |
| DDO Treasury Code                         | NA DDO Designation   |                                               | Principal    |  |
| DDO TAN No                                | NA.                  |                                               |              |  |
| College Contact Informa                   | ation                |                                               |              |  |
| Telephone No                              | 674000000            | DEO Contact No                                | 0            |  |
| Admission (I/C) Contact No                | 0                    | Fax No                                        |              |  |
| E-Mail                                    | xyz@gmsil.com        | Address                                       | Jayadev Whar |  |
| Website                                   | I Pass               | PS PS                                         |              |  |
| i respone                                 | NA NA                |                                               | l.           |  |
|                                           |                      | Pincode                                       | 0            |  |

One can update the **Basic Information of an employee** after clicking on the **Basic Info** Tab. Here one can Add/Edit/Update the Basic Information of the Employee in the specified field. After

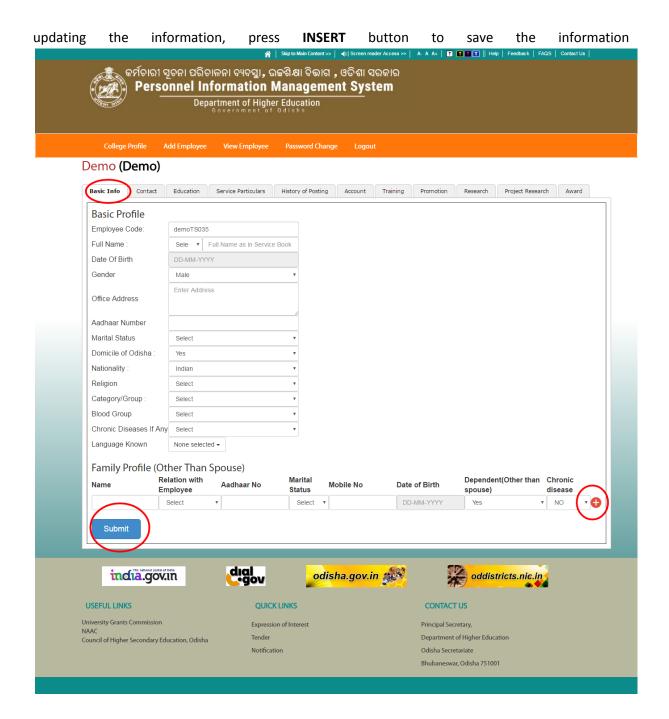

The employee details are added through the form as is shown in the sample above. The system auto generates an employee code shown in the above screen shot. The Field Family Profile has multiple record entry facility after the single profile entry by default .This can be achieved by clicking the + button as shown. Then After filling the Employee details the **Insert** Button at the button has to be clicked.

Next in the process-flow the **Contact** tab gets activated and the Contact details of the employee can be posted.

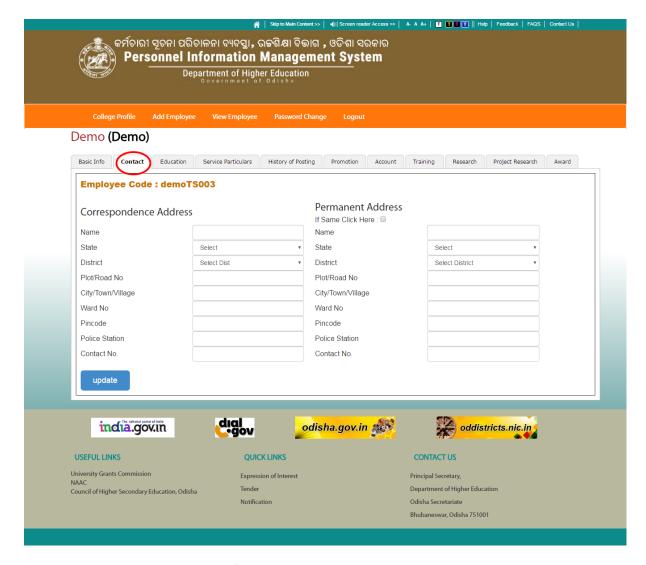

The screen captures both Address for correspondence and Permanent address. The details will be filled as is shown and the **insert** button at the bottom be Clicked.

This will result in Activation of the Tab labeled **Education** and the corresponding form to capture the Educational Qualification Details starting from Matric/10th onwards to be updated as shown in the screen shot .

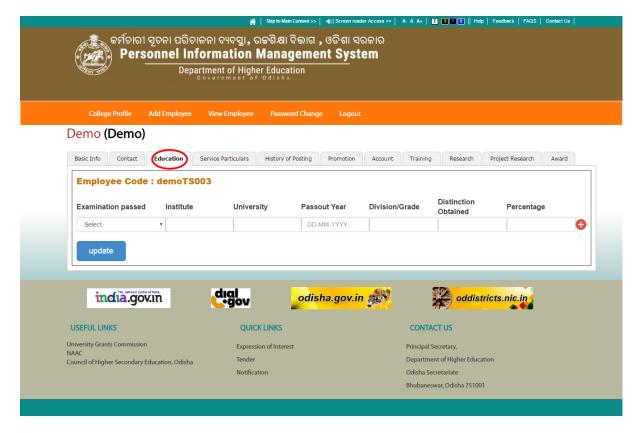

The default single record field for Educational Qualification details can be extended by clicking the button as is demarcated. After filling the detailed educational details ,the **Insert** button to be clicked to save the records . Then

After the tab inscribed "Service Particulars" will be activated in which Service Particulars of the employee will be captured.

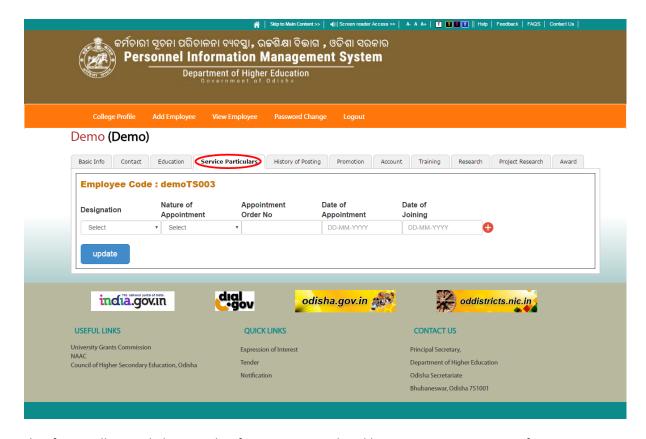

This form will record the Details of service Particulars like Designation, Nature of Appointment, Appointment Order No, Date of Appointment, Date of Joining etc. In the similar fashion Number of rows for records can be extended by clicking the button. After inserting the details, the **Insert** button has to be clicked once to save the records.

Next in the sequence will be "History of Posting" tab will be activated to capture the posting details of the Employee as shown in the screen shot.

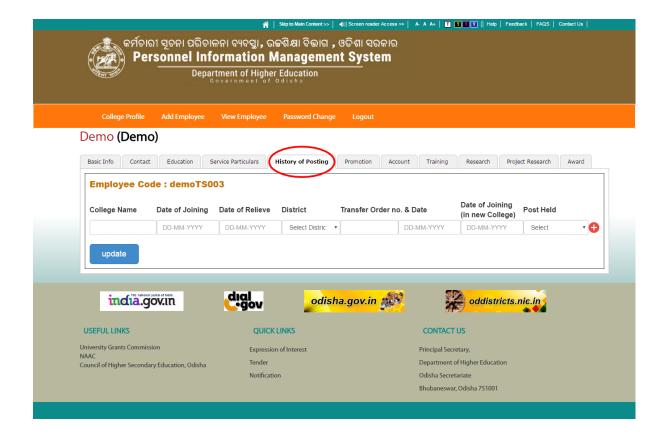

This form will capture details like College Name, Date Of Joining, Date Of Relieve, District, Transfer Order No, Date Of Joining in the New college, Post Held etc. The corresponding entries are to done.

In the similar fashion Number of rows for records can be extended by clicking the button. After updating the details, click on **UPDATE** button to save the information.

The next screen tab "Promotion" will be activated as shown in the next screen shot.

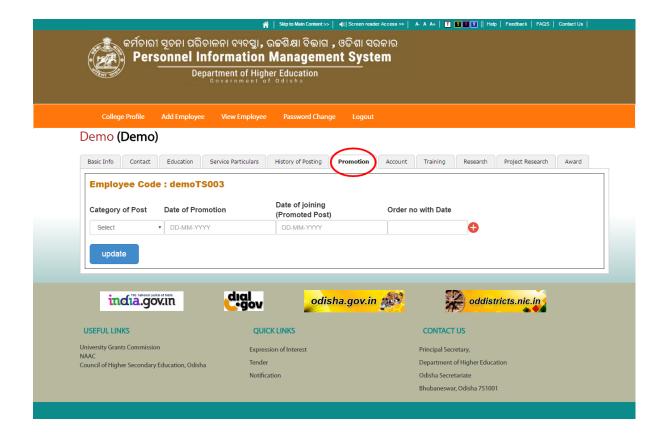

Data related to Category of Post, Date of Promotion, Date of Joining and Order no with Date are to be entered in the respective fields. Inserting the records will result next section to be activated i.e. Account .The screen shot is as below-

<u>The Account Details Form</u> -This is the most important section of the application as it manages the compensation details paid to the employee with detail like Account No , HRMS ID(From Departmental MIS), PAN No, GIS , GPF , EPF NO along with complete Salary Brake-up details.

The screen shot shown below shows the Console for Entering Employee's Account details :-

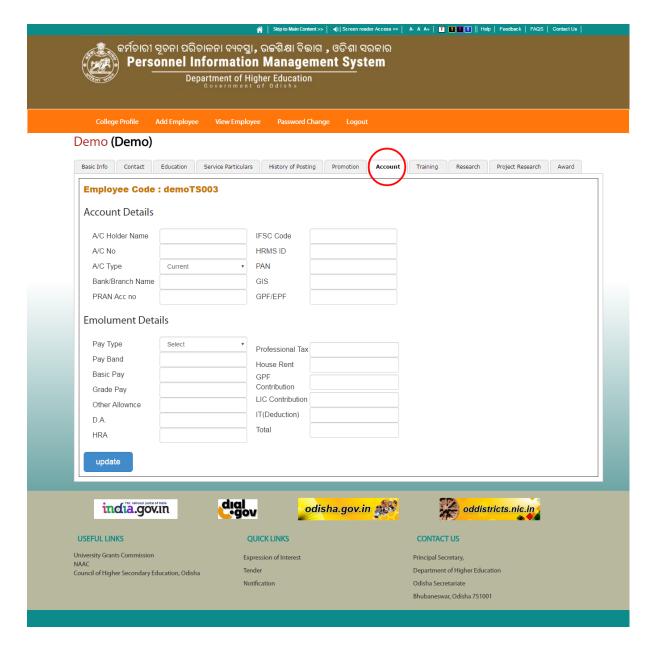

#### **Account Details Screen**

The next Part will be to capture the **Training** received by a particular employee , which can be done through the console after clicking on **Training** Tab.

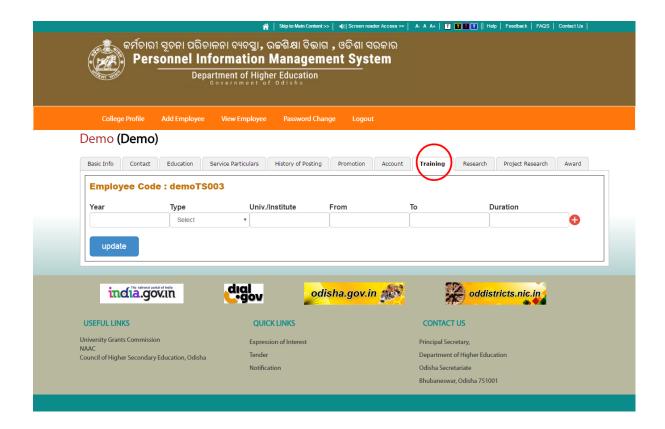

This form will capture all details like Year, Type of Training, University / Institution, From Date, To date and finally the Duration for such Training Program.

Filling This Form and Hitting the insert button will result in the activation of **Research** Tab and the corresponding form related to Research activity (if any) undertaken by the employee can be activated.

The form related to Research activity is shown in the next screen shot as below -

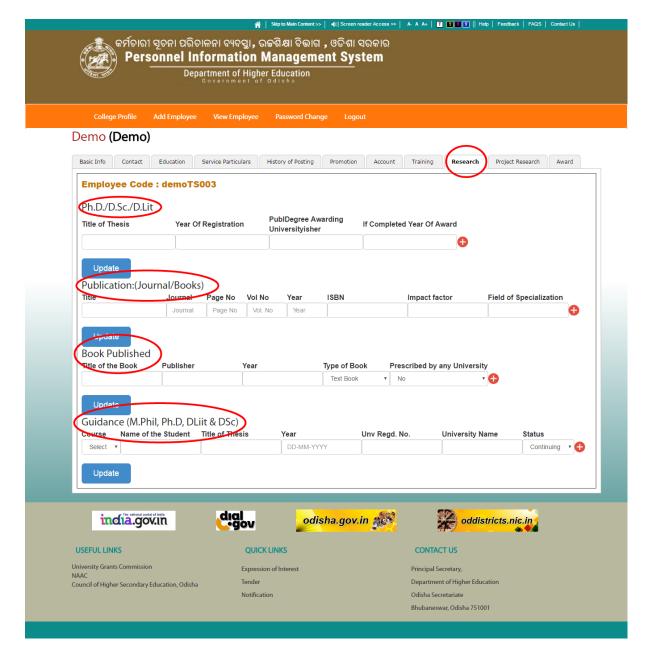

The research section contains multiple insert button for data related to PHD /DSs /D.Lit and contains fields like Title Of Thesis, Publication/Journal Books read and the details of theResearch Guide with fields like Course, Name Of the Student, Title Of Thesis, Year, University Registration No, University Name and Status of the research (Whether under Scrutiny, approve or Awarded etc).

Filling the research related details will result in the activation of the tab Project **Research** which emphasizes on the particular Project related research with details like the Project Sponsorer , the Sponsorship Amount etc . The next screen shot in the series related to research is given as below-

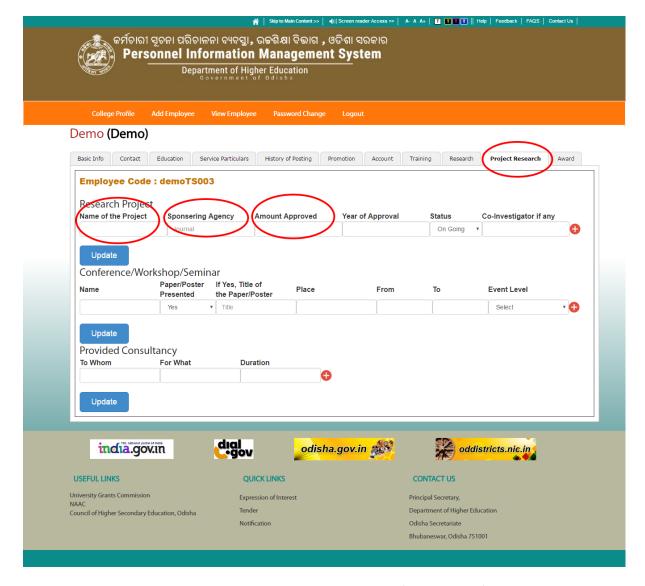

This console also captures information related **to Conference/ Workshop / Seminar** attended or where the papers are presented along with details like Name of the conference , Papers/Poster presented , Title of the Paper , Venue details , Event Level etc.

After clicking the **Insert** button , the next screen to get activated is **Awards** received by the Employee(If any). The form lists field like Award Name, Award Year, Sponsoring Organisation, Purpose etc as shown below.

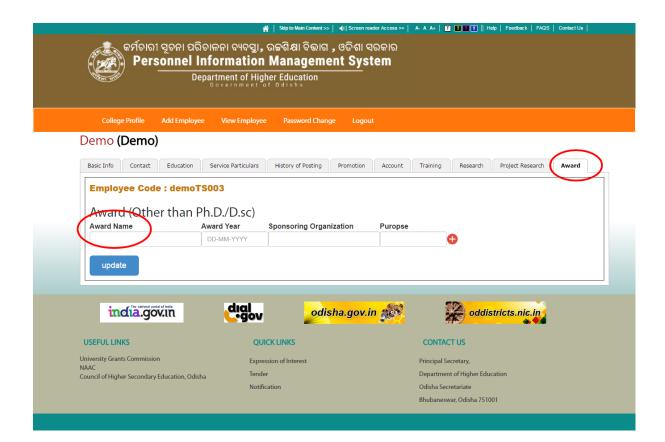